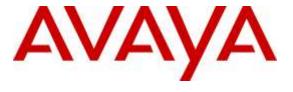

#### Avaya Solution & Interoperability Test Lab

Application Notes for configuring ASC EVOIPneo active v4.1 from ASC Technologies AG to interoperate with Avaya Aura® Communication Manager R6.3 and Avaya Aura® Application Enablement Services R6.3 - Issue 1.0

#### **Abstract**

These Application Notes describe the configuration steps for ASC EVOIPneo active to successfully interoperate with Avaya Aura® Communication Manager and Avaya Aura® Application Enablement Services. ASC EVOIPneo active from ASC Technologies AG integrates with Avaya Aura® Communication Manager and Avaya Aura® Application Enablement Services using single step conferencing implemented via DMCC over TSAPI.

Readers should pay attention to Section 2, in particular the scope of testing as outlined in Section 2.1 as well as the observations noted in Section 2.2, to ensure that their own use cases are adequately covered by this scope and results.

Information in these Application Notes has been obtained through DevConnect compliance testing and additional technical discussions. Testing was conducted via the DevConnect Program at the Avaya Solution and Interoperability Test Lab.

#### 1. Introduction

These Application Notes describe the compliance tested configuration of ASC EVOIPneo active V4.1 from ASC Technologies AG with Avaya Aura® Communication Manager R6.3 and Avaya Aura® Application Enablement Services R6.3 to record telephone conversations.

ASC EVOIPneo active uses Avaya Aura® Communication Manager's Single Step Conferencing (SSC) feature via the Device, Media, and Call Control (DMCC) service provided by the Avaya Aura® Application Enablement Services to capture the audio and call details for recording agent calls. ASC EVOIPneo active uses the Avaya Aura® Application Enablement Services DMCC service to register a pool of virtual IP softphones that are used as "recorders". Target agents, whose calls are to be recorded, are configured on the ASC EVOIPneo active. When a target agent places or receives a call, SSC is used to conference in a "recorder" to capture the audio stream and call details.

The ASC EVOIPneo active is fully integrated into a LAN (Local Area Network), and includes easy-to-use web based application that works with Java to retrieve telephone conversations from a comprehensive long-term calls database.

## 2. General Test Approach and Test Results

The interoperability compliance testing evaluated the ability of ASC EVOIPneo active (ASC) to carry out call recording in a variety of scenarios using DMCC with Aura® Application Enablement Services (AES) and Communication Manager.

DevConnect Compliance Testing is conducted jointly by Avaya and DevConnect members. The jointly-defined test plan focuses on exercising APIs and/or standards-based interfaces pertinent to the interoperability of the tested products and their functionalities. DevConnect Compliance Testing is not intended to substitute full product performance or feature testing performed by DevConnect members, nor is it to be construed as an endorsement by Avaya of the suitability or completeness of a DevConnect member's solution.

### 2.1. Interoperability Compliance Testing

The interoperability compliance test included both feature functionality and serviceability testing. The feature functionality testing focused on placing and recording calls in different call scenarios with good quality audio recordings and accurate call records. The tests included:

- Inbound Calls
- Outbound Calls
- Call Hold
- Blind Transfer
- Consultative Transfer
- Blind Conference
- Supervised Conference
- Forwarded Calls
- EC500 and Feature Calls
- Inbound Calls to Communication Manager Agents
- Failover Testing

The serviceability testing focused on verifying the ability of ASC EVOIPneo active to recover from disconnection and reconnection to the Avaya solution.

#### 2.2. Test Results

All functionality and serviceability test cases were completed successfully.

#### 2.3. Support

Technical support can be obtained for ASC EVOIPneo active as follows:

Email: <a href="mailto:hq@asctelecom.com">hq@asctelecom.com</a>
 Website: <a href="www.asctelecom.com">www.asctelecom.com</a>
 Phone: +49 6021 5001-0

## 3. Reference Configuration

**Figure 1** shows the network topology during interoperability testing. Communication Manager with an Avaya G430 Media Gateway was used as the hosting PBX. ASC EVOIPneo active is connected to the LAN and recording is performed using the Single Step Conference feature of Communication Manager using DMCC provided by AES.

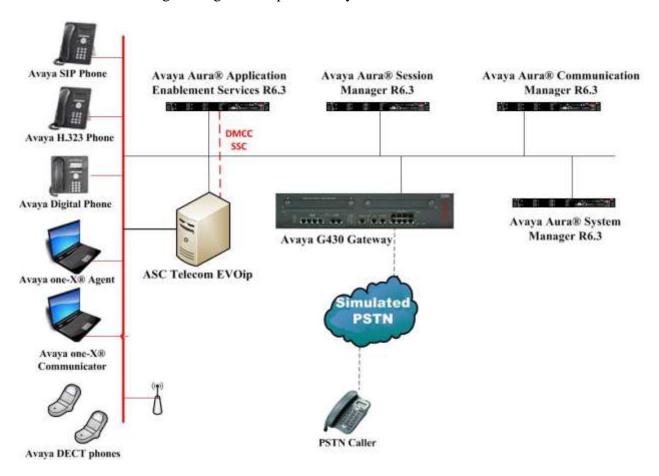

Figure 1: Avaya Aura® Communication Manager with Avaya Aura® Application Enablement Services, and ASC EVOIPneo active

## 4. Equipment and Software Validated

The following equipment and software were used for the sample configuration provided:

| Equipment/Software                                                      | Release/Version                                                                                            |
|-------------------------------------------------------------------------|----------------------------------------------------------------------------------------------------|
| Avaya Aura® System Manager running on a virtual server                  | System Manager 6.3.11 (SP11) Build No. – 6.3.0.8.5682-6.3.8.3204 Software Update Revision No: 6.3.7.7.2275 |
| Avaya Aura® Communication Manager running on a virtual server           | R6.3 SP9<br>R016x.03.0.124.0                                                                               |
| Avaya Aura® Session Manager running on a virtual server                 | Session Manager R 6.3 SP11<br>Build No. – 6.3.11.0.631103                                                  |
| Avaya Aura® Application Enablement Services running on a virtual server | R6.3 SP3<br>Build No – 6.3.3.1.10-0                                                                        |
| Avaya G430 Gateway                                                      | 33.12.0 /1                                                                                                 |
| Avaya 9620 Series Deskphone                                             | 96xx H.323 Release 3.220A                                                                                  |
| Avaya 9608 Series Deskphone                                             | 96x1 H323 Release 6.6.028                                                                                  |
| Avaya 9621 Series Deskphone                                             | 96x1 SIP Release 6.5.0.17                                                                                  |
| Avaya 9630 Series Deskphone                                             | 96xx SIP Release 2.6.13.1                                                                                  |
| Avaya DECT Handsets                                                     | 3725 DH4 (R3.3.11)<br>3720 DH3 (R3.3.11)                                                                   |
| Avaya one-X® Agent                                                      | R2.5.50022.0                                                                                               |
| Avaya one-X® Communicator                                               | 6.2.6.03-FP6                                                                                               |
| Avaya 9408 Digital Deskphone                                            | Rel 2.00<br>BootLoader V21                                                                                 |
| ASC EVOIPneo active running on MS<br>Windows Server 2012 R2             | V4.1                                                                                                    |
| ASC POWERplay running on MS Windows<br>Server 2012 R2                   | V4.1                                                                                                    |

## 5. Configure Avaya Aura® Communication Manager

The information provided in this section describes the configuration of Communication Manager relevant to this solution. For all other provisioning information such as initial installation and configuration, please refer to the product documentation in **Section 10**.

The configuration illustrated in this section was performed using Communication Manager System Administration Terminal (SAT).

### 5.1. Verify System Features

Use the **display system-parameters customer-options** command to verify that Communication Manager has permissions for features illustrated in these Application Notes. On **Page 3**, ensure that **Answer Supervision by Call Classifier?** is set to **y** and **Computer Telephony Adjunct Links?** is set to **y** as shown below.

```
display system-parameters customer-options
                                                                              3 of 11
                                                                      Page
                                   OPTIONAL FEATURES
   Abbreviated Dialing Enhanced List? y

Access Security Gateway (ASG)? n

Analog Trunk Incoming Call ID? y

Audible Message Waiting? y

Authorization Codes? y

CAS Branch? n
        Analog Trunk Incoming Call ID? y
A/D Grp/Sys List Dialing Start at 01? y
                                                                        CAS Main? n
Answer Supervision by Call Classifier? y
                                                             Change COR by FAC? n
                                    ARS? y Computer Telephony Adjunct Links? y
                  ARS/AAR Partitioning? y
                                              Cvg Of Calls Redirected Off-net? y
          ARS/AAR Dialing without FAC? y
                                                                    DCS (Basic)? y
                                                             DCS Call Coverage? y
          ASAI Link Core Capabilities? n
          ASAI Link Plus Capabilities? n
                                                            DCS with Rerouting? v
       Async. Transfer Mode (ATM) PNC? n
  Async. Transfer Mode (ATM) Trunking? n Digital Loss Plan Modification? y
               ATM WAN Spare Processor? n
                                                                         DS1 MSP? y
                                    ATMS? y
                                                          DS1 Echo Cancellation? y
                   Attendant Vectoring? y
```

# 5.2. Display Node Names for Avaya Aura® Application Enablement Services Connectivity

Display the **procr** IP Address by using the command **display node-names ip** and noting the IP address for the **procr** and AES (**aes63vmpg**).

| display node-names | ip          |        |         | Page | 1 of | 2 |
|--------------------|-------------|--------|---------|------|------|---|
|                    |             | IP NOD | E NAMES |      |      |   |
| Name               | IP Address  |        |         |      |      |   |
| SM100              | 10.10.40.34 |        |         |      |      |   |
| aes63vmpg          | 10.10.40.30 |        |         |      |      |   |
| default            | 0.0.0.0     |        |         |      |      |   |
| g430               | 10.10.40.15 |        |         |      |      |   |
| procr              | 10.10.40.31 |        |         |      |      |   |

# 5.3. Configure AE service for Avaya Aura® Application Enablement Services Connectivity

To administer the transport link to AES use the **change ip-services** command. On **Page 1** add an entry with the following values:

- **Service Type**: should be set to **AESVCS**.
- **Enabled**: set to **v**.
- Local Node: set to the node name assigned for the procr in Section 5.2
- Local Port: retain the default value of 8765.

| change ip-                | services |                        |                             |                | Page           | <b>1</b> of | 4 |
|---------------------------|----------|------------------------|-----------------------------|----------------|----------------|-------------|---|
| Service<br>Type<br>AESVCS | Enabled  | Local<br>Node<br>procr | IP SERVICES Local Port 8765 | Remote<br>Node | Remote<br>Port |             |   |

Go to **Page 4** of the **ip-services** form and enter the following values:

- AE Services Server: Name obtained from the AES server, in this case aes63vmpg.
- **Password**: Enter a password to be administered on the AES server.
- **Enabled**: Set to y.

**Note:** The password entered for **Password** field must match the password on the AES server in **Section 6.2**. The **AE Services Server** should match the administered name for the AES server, this is created as part of the AES installation, and can be obtained from the AES server by typing **uname –n** at the Linux command prompt.

| change ip-serv | Page                  | 4 of     | 4       |        |  |  |
|----------------|-----------------------|----------|---------|--------|--|--|
|                | AE                    | tration  |         |        |  |  |
| Server ID      | AE Services<br>Server | Password | Enabled | Status |  |  |
| 1:<br>2:       | aes63vmpg             | *****    | У       | idle   |  |  |
| 3:             |                       |          |         |        |  |  |

#### 5.4. Configure CTI Link for TSAPI Service

Add a CTI link using the **add cti-link n** command. Enter an available extension number in the **Extension** field. Enter **ADJ-IP** in the **Type** field, and a descriptive name in the **Name** field. Default values may be used in the remaining fields.

```
add cti-link 1

CTI Link: 1

Extension: 2002

Type: ADJ-IP

COR: 1

Name: aes63vmpg
```

#### 5.5. Configure Virtual Stations

ASC EVOIPneo active uses the Single Step Conferencing method to conference "recorders" with the agent calls in order to capture the call audio. Use the command, **add station** to configure a station for each of the recording pool stations. On **Page 1** enter a descriptive **Name** and **Security Code**, set the **Port** to **IP**, set the **Type** to **4624** and set **IP SoftPhone** to **y**. Repeat according to the maximum number of call to be recorded simultaneously. These extensions can also be configured on ASC for the playback of recordings. Configure sufficient stations to accommodate for the maximum number of simultaneous recording playback channels required.

```
add station 2800
                                                                 1 of
                                                           Page
                                    STATION
Extension: 2800
                                                                     BCC: 0
                                       Lock Messages? n
    Type: 4624
                                       Security Code: 1234
                                                                      TN: 1
    Port: IP
                                 Coverage Path 1:
                                                                 COR: 1
    Name: ASC Recorder 1
                                 Coverage Path 2:
                                                                 cos: 1
                                     Hunt-to Station:
STATION OPTIONS
                                         Time of Day Lock Table:
             Loss Group: 19 Personalized Ringing Pattern: 1
                                               Message Lamp Ext: 1591
           Speakerphone: 2-way
                                           Mute Button Enabled? y
       Display Language: english
 Survivable GK Node Name:
         Survivable COR: internal
                                              Media Complex Ext:
  Survivable Trunk Dest? y
                                                   IP SoftPhone? y
                                             IP Video Softphone? n
```

## 6. Configure Avaya Aura® Application Enablement Services

This section provides the procedures for configuring Application Enablement Services. The procedures fall into the following areas:

- Verify Licensing.
- Create Switch Connection.
- Administer TSAPI link.
- Create CTI User.
- Enable CTI Link User.
- Identify Tlinks.
- Enable DMCC ports.

#### 6.1. Verify Licensing

To access the maintenance console, enter **https://<ip-addr>** as the URL in an Internet browser, where <ip-addr> is the active IP address of AES. The login screen is displayed, enter the appropriate credentials and then select the **Login** button.

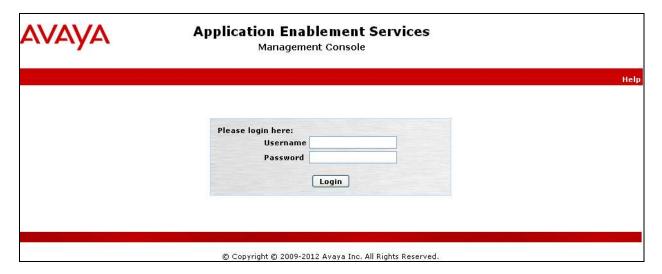

The Application Enablement Services Management Console appears displaying the **Welcome to OAM** screen (not shown). Select **AE Services** and verify that the TSAPI Service is licensed by ensuring that **TSAPI Service** is in the list of services and that the **License Mode** is showing **NORMAL MODE**. If not, contact an Avaya support representative to acquire the proper license for your solution.

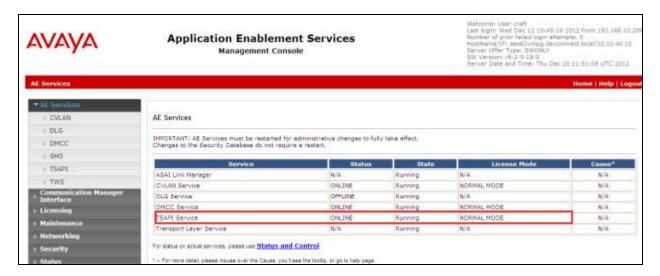

#### 6.2. Create Switch Connection

From the AES Management Console navigate to **Communication Manager Interface Switch Connections** to set up a switch connection. Enter in a name for the Switch Connection to be added and click the **Add Connection** button.

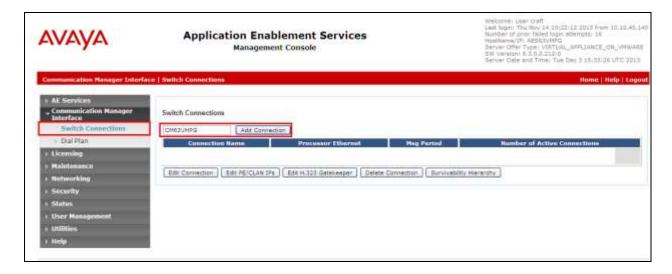

In the resulting screen enter the **Switch Password**, the Switch Password must be the same as that entered into Communication Manager AE Services Administration screen via the **change ipservices** command, described in **Section 5.3** Default values may be accepted for the remaining fields. Click **Apply** to save changes.

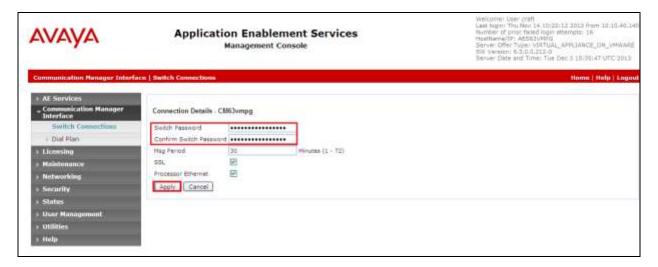

From the **Switch Connections** screen, select the radio button for the recently added switch connection and select the **Edit CLAN IPs** button (not shown). In the resulting screen, enter the IP address of the **procr** as shown in **Section 5.2** that will be used for the AES connection and select the **Add Name or IP** button.

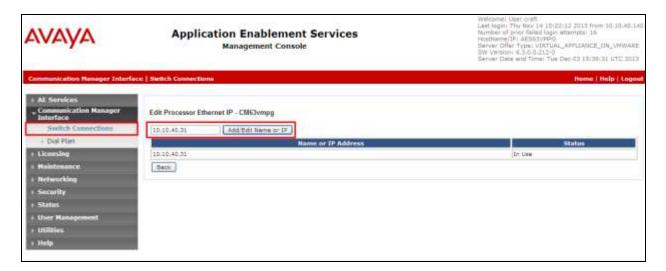

#### 6.3. Administer TSAPI link

From the Application Enablement Services Management Console, select **AE Services** → **TSAPI** → **TSAPI Links**. Select **Add Link** button as shown in the screen below.

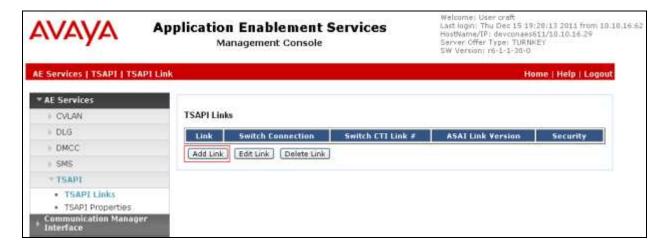

On the **Add TSAPI Links** screen, enter the following values:

- **Link:** Use the drop-down list to select an unused link number.
- **Switch Connection:** Choose the switch connection **CM63VMPG**, which has already been configured in **Section 6.2**, from the drop-down list.
- **Switch CTI Link Number:** Corresponding CTI link number configured in **Section 5.4** which is **1**.
- **ASAI Link Version:** This can be left at the default value of 5.
- **Security:** This can be left at the default value of **both**.

Once completed, select **Apply Changes**.

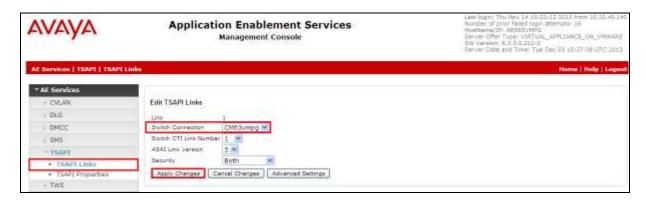

Another screen appears for confirmation of the changes. Choose **Apply**.

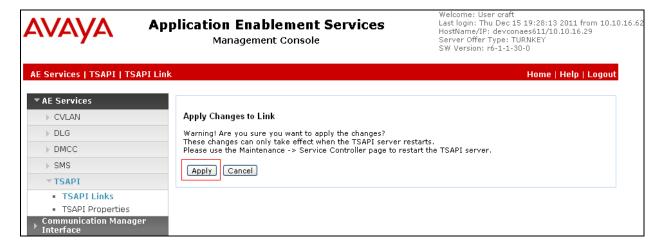

When the TSAPI Link is completed, it should resemble the screen below.

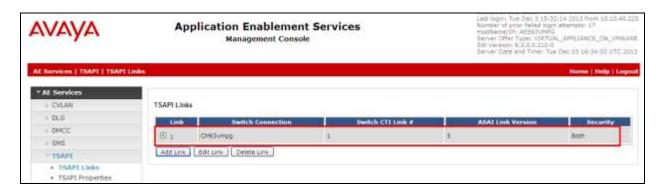

The TSAPI Service must be restarted to effect the changes made in this section. From the Management Console menu, navigate to **Maintenance** → **Service Controller**. On the Service Controller screen, tick the **TSAPI Service** and select **Restart Service**.

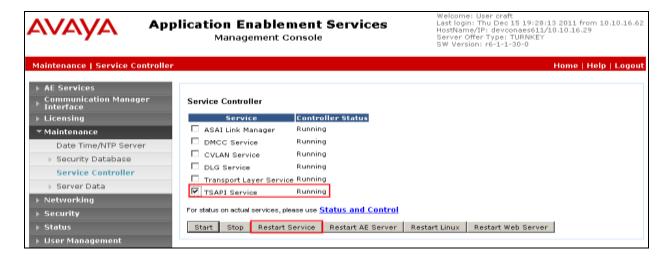

#### 6.4. Create Avaya CTI User

A User ID and password needs to be configured for the ASC EVOIPneo active to communicate as a TSAPI client with the Application Enablement Services server. Navigate to the **User**Management → User Admin screen then choose the Add User option.

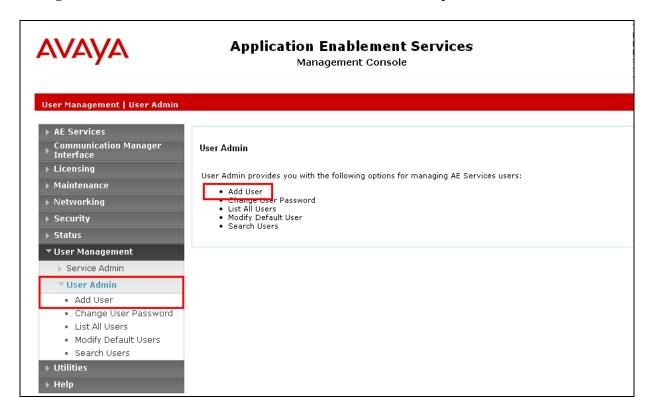

In the **Add User** screen shown below, enter the following values:

- User Id This will be used by the ASC Server in Section 7.4.
- Common Name and Surname Descriptive names need to be entered.
- User Password and Confirm Password This will be used with the User Id in Section 7.4.1. This value must be filled in.
- **CT User -** Select **Yes** from the drop-down menu.

Complete the process by choosing **Apply** at the bottom of the screen (not shown).

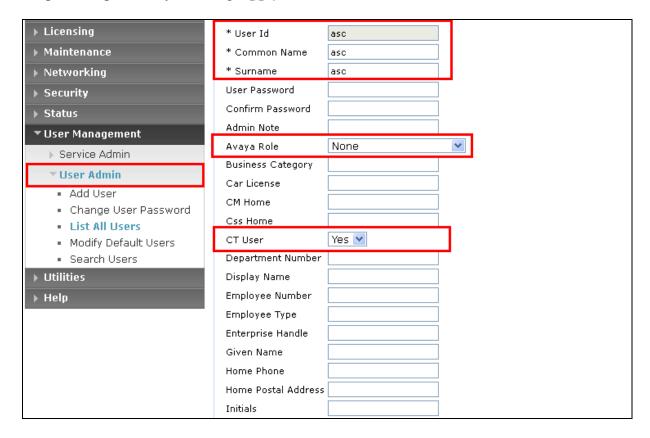

The next screen will show a message indicating that the user was created successfully (not shown).

#### 6.5. Enable Unrestricted Access for CTI User

Navigate to the CTI Users screen by selecting Security → Security Database → CTI Users → List All Users. Select the user that was created in Section 6.4 and select the Edit option.

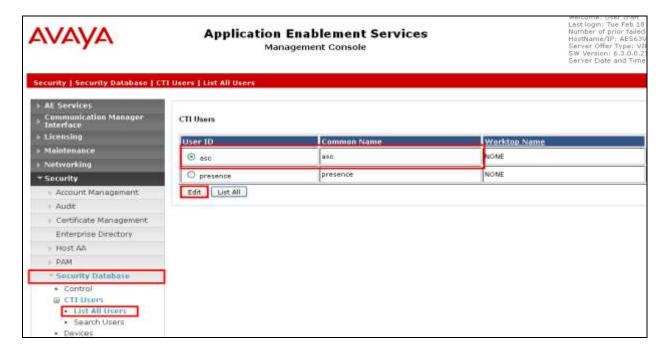

The **Edit CTI User** screen appears. Check the **Unrestricted Access** box and **Apply Changes** at the bottom of the screen.

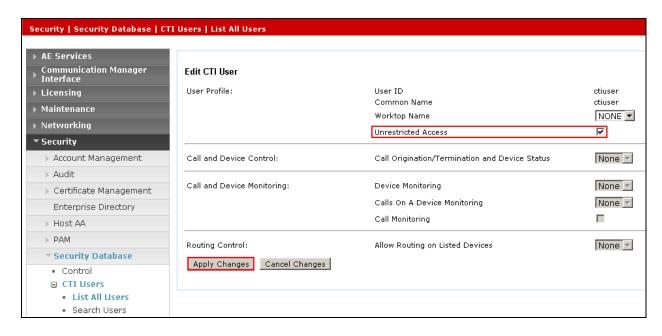

A screen (not shown) appears to confirm applied changes to CTI User, choose **Apply**. This CTI user should now be enabled.

## 6.6. Enable DMCC ports

In order to enable DMCC for call recording navigate to **Networking**  $\rightarrow$  **Ports**  $\rightarrow$  **DMCC Server Ports**.

- Enable DMCC Unencrypted Port
- Enable DMCC Encrypted Port
- Enable DMCC TR/87 Port

Click on **Apply Changes** at the bottom of the screen (not shown).

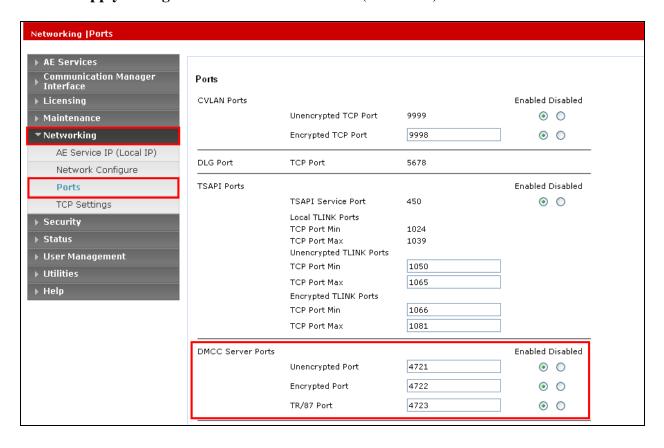

Once this change is made a restart of the AE Server is required. Navigate to **Maintenance** > **Service Controller**. In the main screen select **Restart AE Server** highlighted.

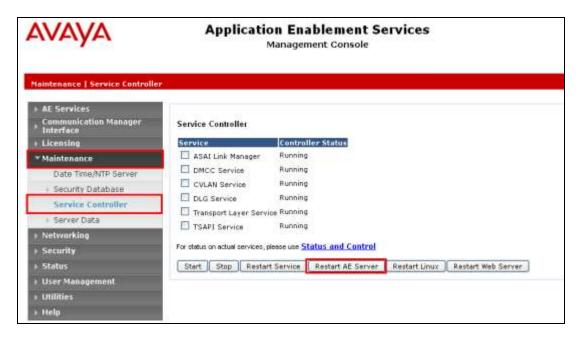

## 7. Configure ASC EVOIPneo active

The configuration of the ASC EVOIPneo active is achieved by opening a web session connecting to that servers IP address. Mozilla Firefox is the supported web browser.

Using Mozilla Firefox open a web session to https://<ServerIP>:444/SystemConfiguration/. Enter the proper username and password and click on Login.

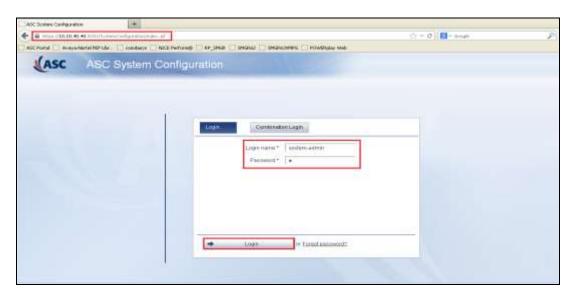

## 7.1. Configure Server

Navigate to **Setup** → **Servers** in the left window and click on the **Usage** tab in the right window. Ensure that **Data Storage** and **Replay** boxes are ticked and click on **Save** at the bottom of the screen.

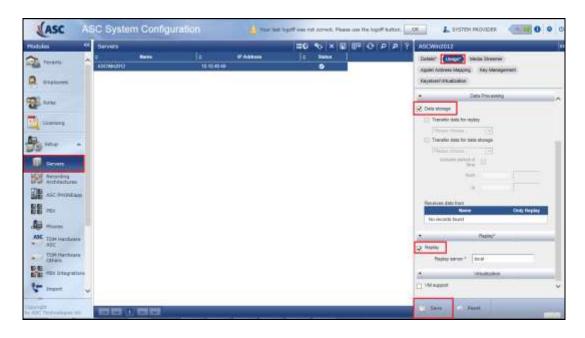

## 7.2. Configure Recording Architecture

Navigate to **Setup** → **Recording Architecture** in the left window and click on the + icon to add a **New Recording Architecture**. Enter a suitable **Name** and select **All-in-one-Basic** as shown below, click on **OK** once complete.

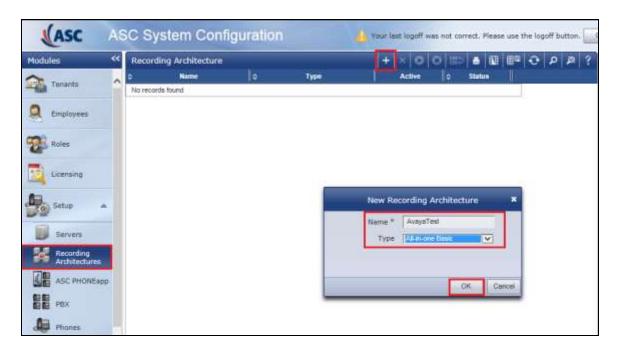

Click on the **Add** icon highlighted .on the right side of the screen below. A screen is opened showing the **PBX Integration Type** that is present, license depending, select this and click on **Add** at the bottom of this screen.

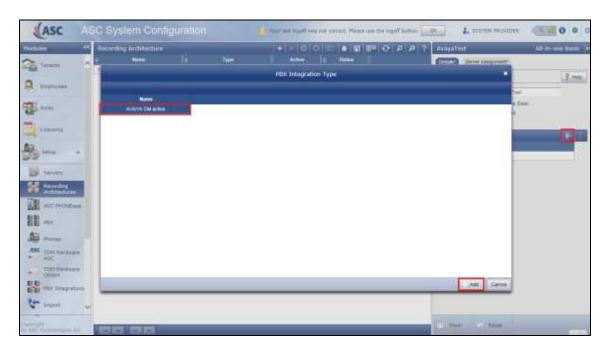

Click on the **Server Assignment** tab highlighted and click on the + icon to add a server.

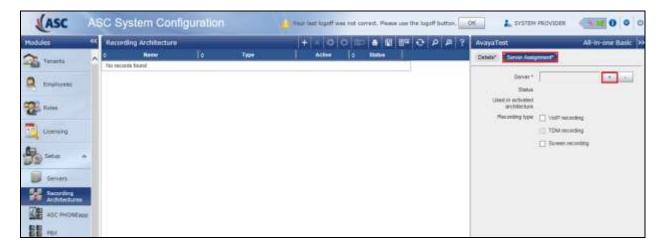

Select the server (added during the installation) and click on **Add** at the bottom of the screen.

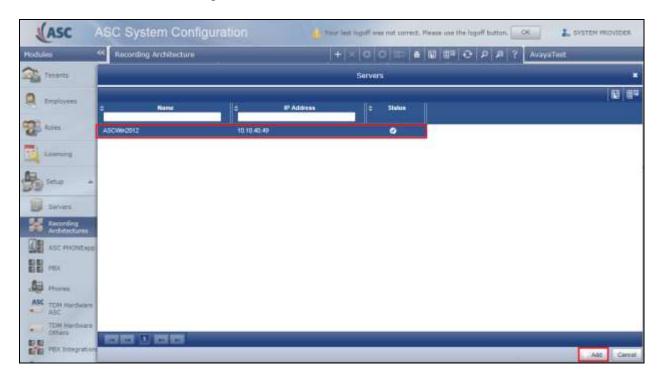

Ensure that **VoIP recording** is ticked as shown and click on **Save** at the bottom of the screen.

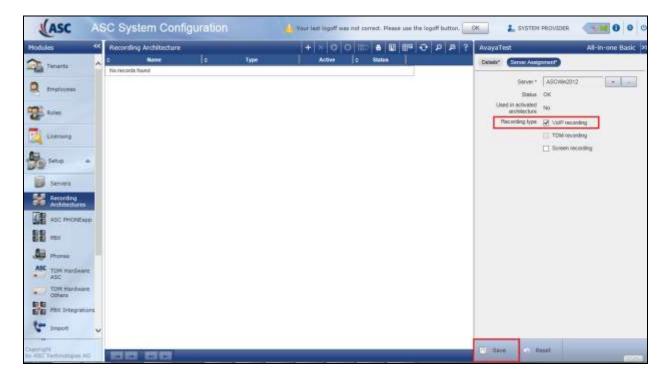

Once this Recording Architecture is added it must be activated by clicking on the **Activate** icon highlighted below.

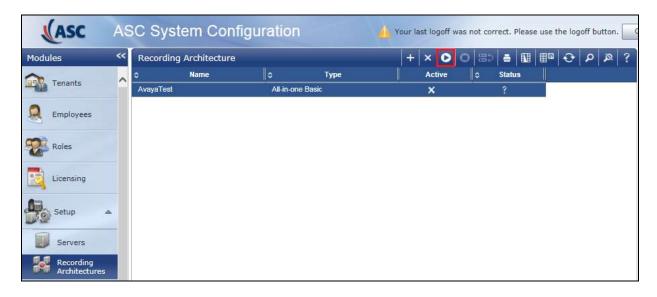

#### 7.3. Add PBX

Navigate to **Setup**  $\rightarrow$  **PBX** in the left window and click on the + icon at the top of the main window to add or create a new PBX.

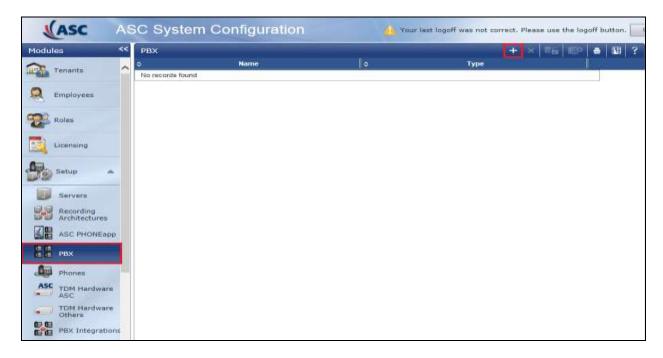

Enter the telephony details as shown in the right window and click on **Save** at the bottom of the screen.

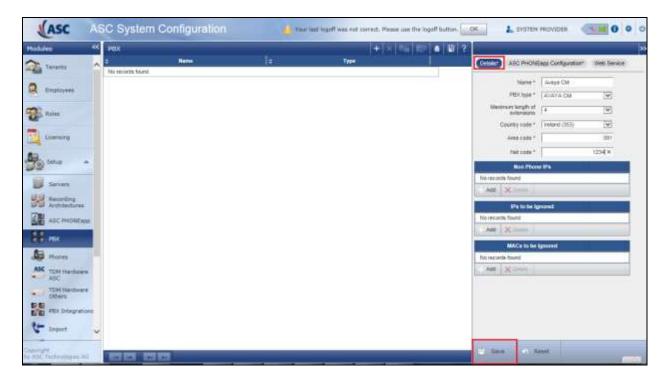

## 7.4. PBX Integrations

Navigate to **Setup** → **PBX Integrations** in the left window and click on the + icon at the top of the main window to add or create a new PBX Integration.

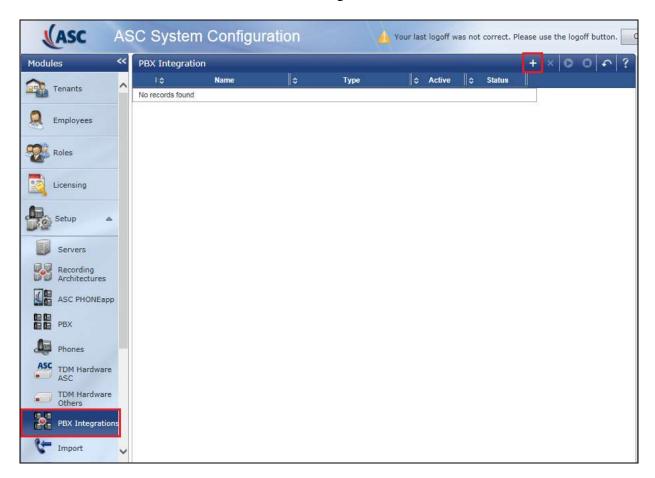

In the right window enter a suitable **Name** and select the **AVAYA CM active** as the **PBX Integration type**. Click on the Add Icon + next to **PBX** as shown below.

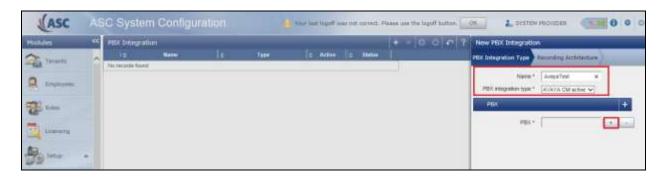

Select the PBX, this was created in Section 7.3, click on Add at the bottom of the screen.

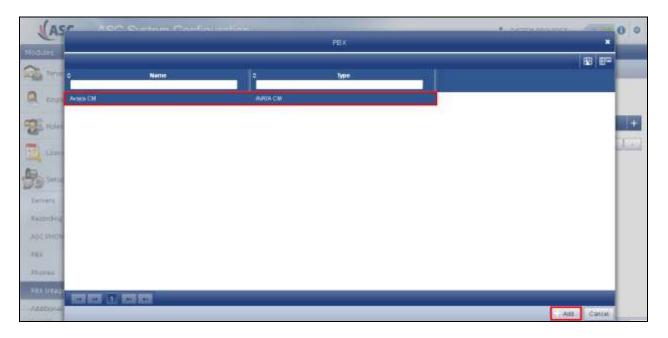

Click on Next at the bottom right of the screen to continue.

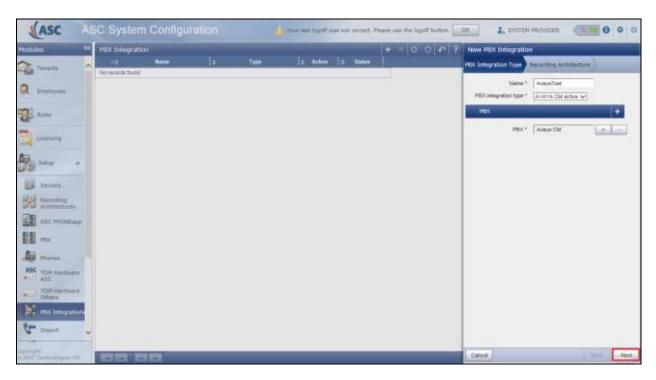

Select the Recording architecture, created in Section 7.2, and click on Save.

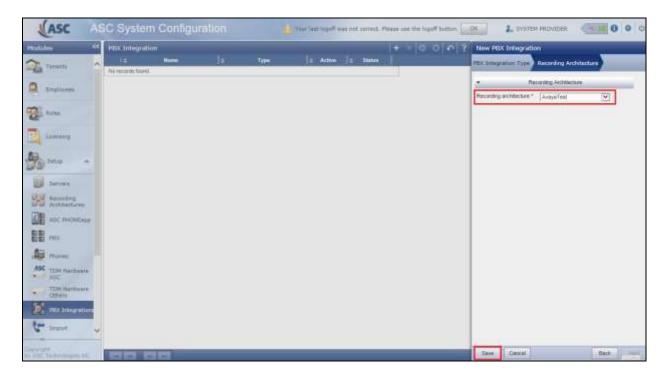

Once saved click on the Maximize icon . There are two steps left to configure before the system is ready.

- 1. Configure CTI connection data.
- 2. Configure monitor points.

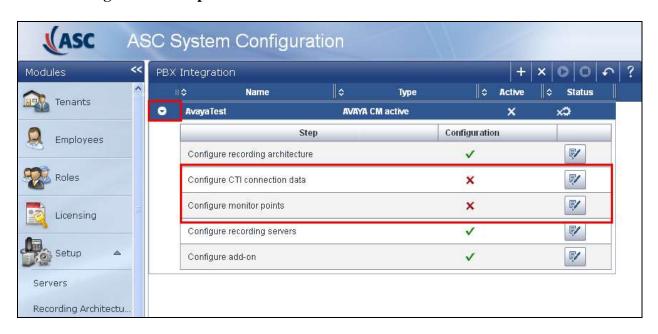

#### 7.4.1. Configure CTI connection data

Click on the edit icon next to **Configure CTI connection data**. Click on +**Add** under **PBX connection data** in the right window.

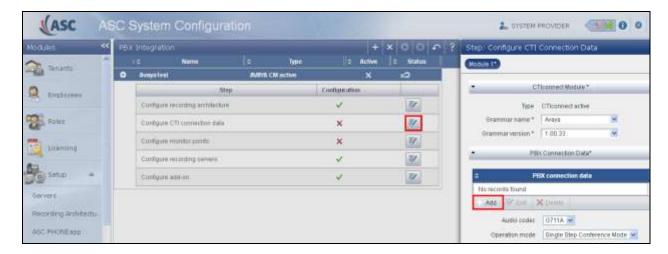

Enter the Communication Manager IP Address and the AES information which can be obtained from Section 6.4. Click on **Save** once complete. Note in the screen shot below the **CLAN IP address** will be that of the **procr** address displayed in **Section 5.2**.

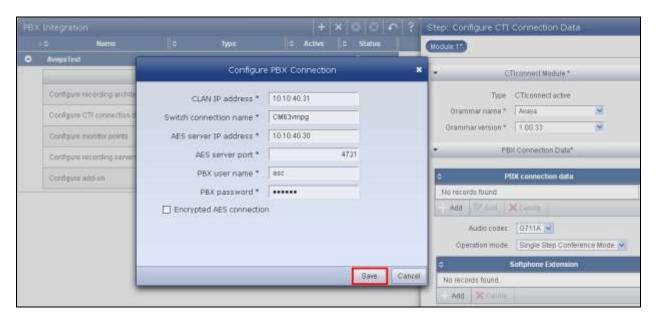

On the same screen, in the right window, select +Add under Softphone Extension.

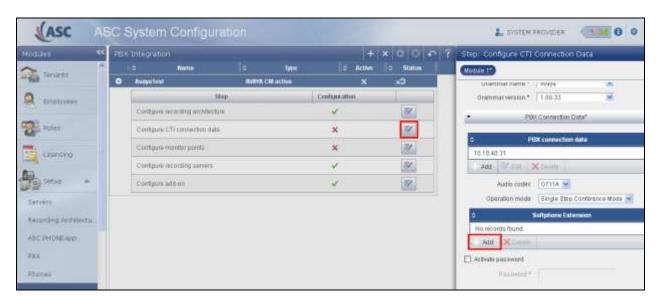

Enter the virtual extension numbers created in **Section 5.5**.

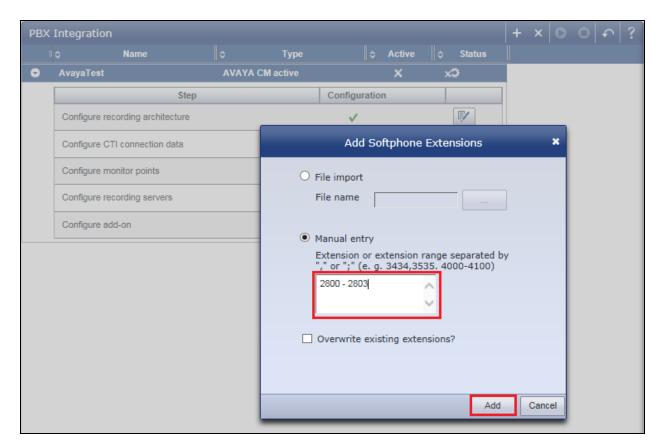

Click on **Activate password** and enter the password for the virtual stations created in **Section 5.5**. Click on **Save** at the bottom of the screen once complete.

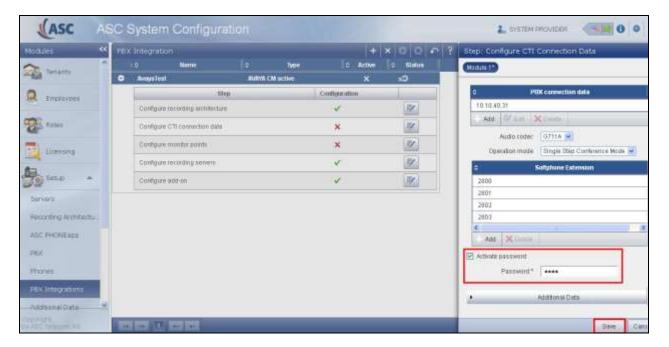

### 7.4.2. Configure monitor points

Click on the edit icon next to **Configure Monitor points**. Click on +**Add** in the right window, this brings up a new mini-window next to it where **Enter Extensions** is selected.

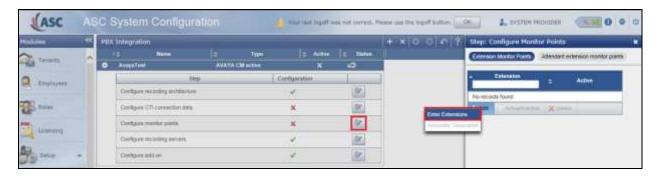

Enter the extensions to be monitored or recorded and click on **Add** once complete.

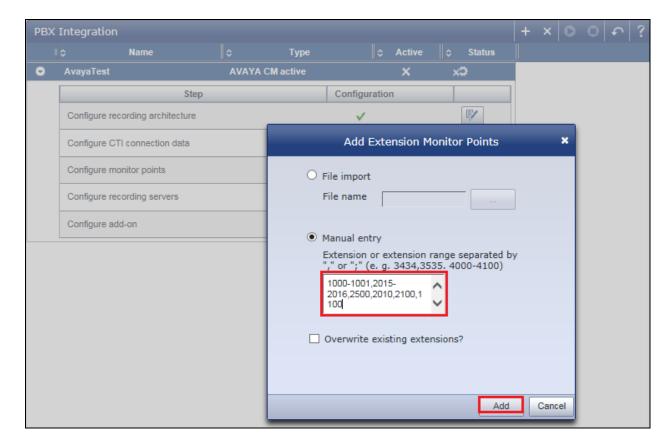

The extensions that will be recorded show in the right window. Once complete click on **Save** at the bottom of the screen.

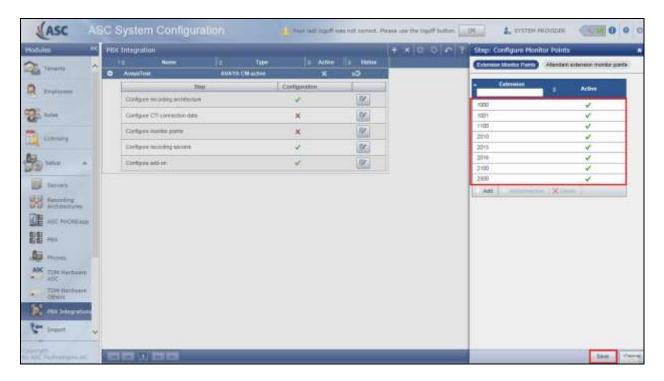

Click on **Save** at the bottom of the screen and this completes the setup for the PBX Integration. This new PBX Integration now needs to be activated by pressing on the Activate icon highlighted in the screen below. This will enable recording to begin.

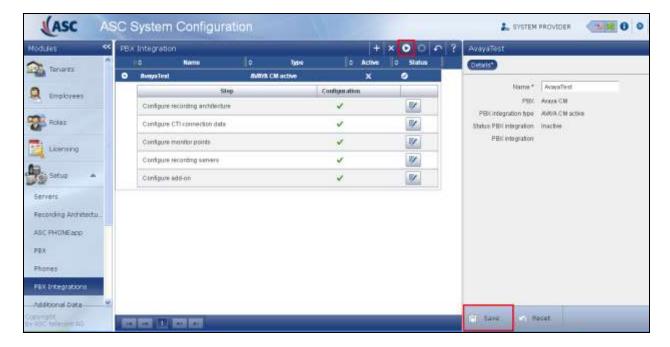

## 8. Verification Steps

This section provides the tests that can be performed to verify correct configuration of the Avaya and ASC Technologies AG solution.

#### 8.1. Verify Avaya Aura® Communication Manager CTI Service State

The following steps can validate that the communication between Communication Manager and AES is functioning correctly. Check the AESVCS link status with AES by using the command status aesvcs cti-link. Verify the Service State of the CTI link is established.

| statu       | s aesvcs ct | i-link      |                       |                  |              |              |
|-------------|-------------|-------------|-----------------------|------------------|--------------|--------------|
|             |             |             | AE SERVICES           | CTI LINK STATUS  |              |              |
| CTI<br>Link | Version     | Mnt<br>Busy | AE Services<br>Server | Service<br>State | Msgs<br>Sent | Msgs<br>Rcvd |
| 1           | 4           | no          | aes63vmpg             | established      | 18           | 18           |

#### 8.2. Verify TSAPI Link and DMCC

This section will verify both the TAPI and DMCC links between the AES and Communication Manager.

#### 8.2.1. Verify TSAPI Link

On the AES Management Console verify the status of the TSAPI link by selecting **Status Status and Control TSAPI Service Summary** to display the **TSAPI Link Details** screen. Verify the status of the TSAPI link by checking that the **Status** is **Talking** and the **State** is **Online**.

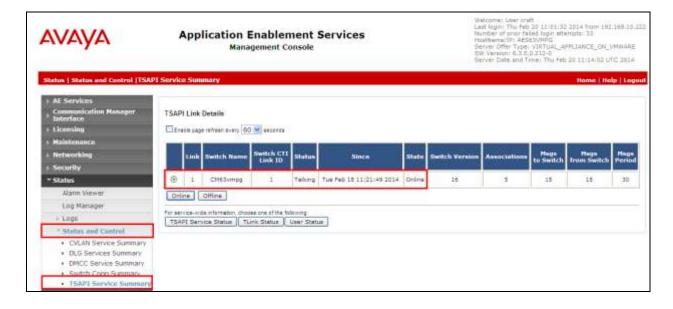

#### 8.2.2. Verify Avaya Aura® Application Enablement Services DMCC Service

The following steps are carried out on AES to validate that the communication link between AES and the ASC server is functioning correctly. Verify the status of the DMCC service by selecting Status → Status and Control → DMCC Service Summary. The DMCC Service Summary − Session Summary screen is displayed as shown below. It shows a connection to the ASC server, IP address 10.10.40.40. The Application is shown as cmapiApplication, and the Far-end Identifier is given as the IP address 10.10.40.40 as expected. The User is shown as the user created for the CTI user for ASC Server, in this case asc.

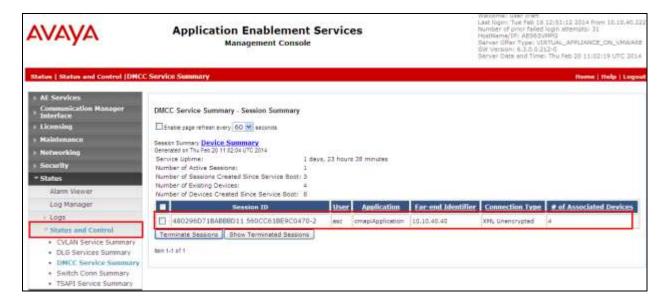

### 8.3. Verify ASC EVOIPneo active services are running

Open services.exe and ensure that the correct ASC services are running. Below is a list of services that were running during the compliance testing.

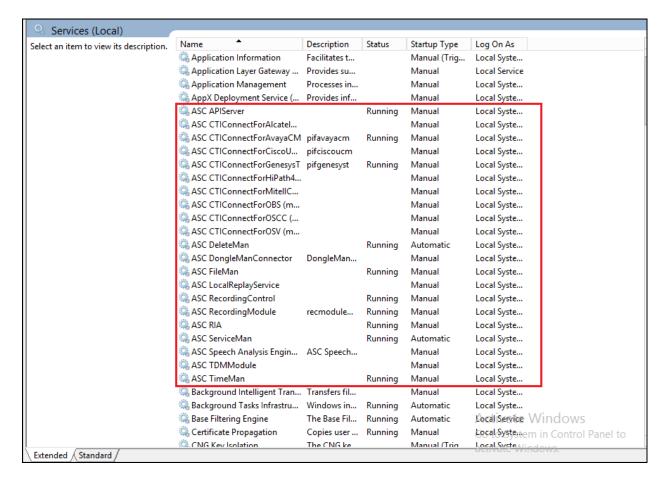

## 8.4. Verify ASC EVOIPneo active Capture and Playback

The playback of ASC recordings is achieved by opening a web session connecting to that servers IP address. Mozilla Firefox is the supported web browser.

Using Mozilla Firefox open a web session to **https://<ServerIP>:444/PowerPlayWeb/.** Enter the proper username and password and click on Login.

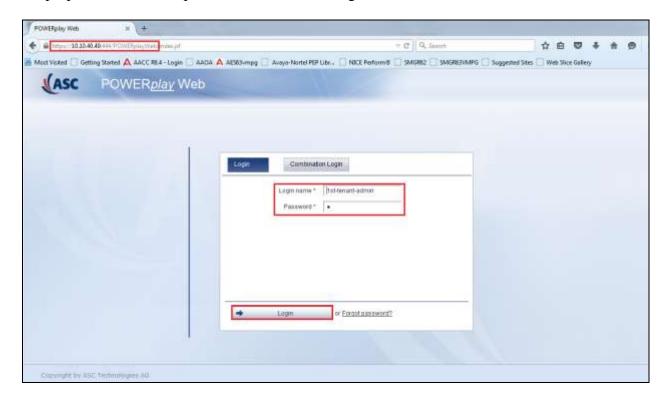

The following screen appears. A window may open such as below if the site is untrusted, click on **Continue** and the Java applet loads automatically. There may also be a message asking to activate this on the first instance, if so click on **Yes** to continue (not shown).

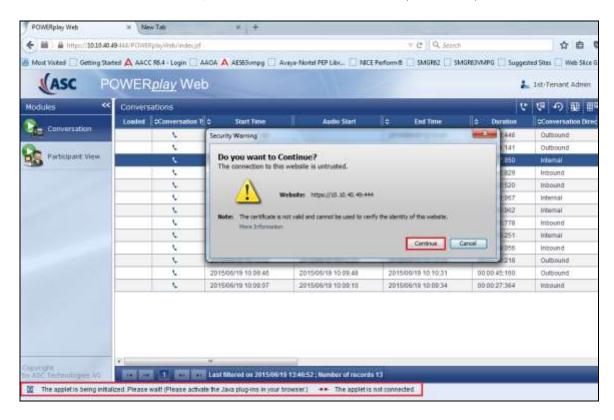

Once the applet is loaded the following message will appear at the bottom of the screen. **The applet is initialized** and **The applet is connected**.

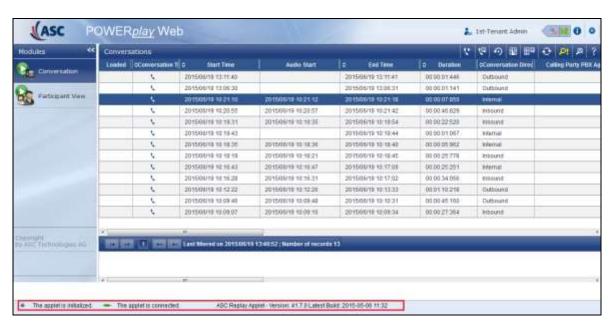

Select the recording to be played back. Right click on the icon highlighted at the top of the screen and select **Replay Voice**.

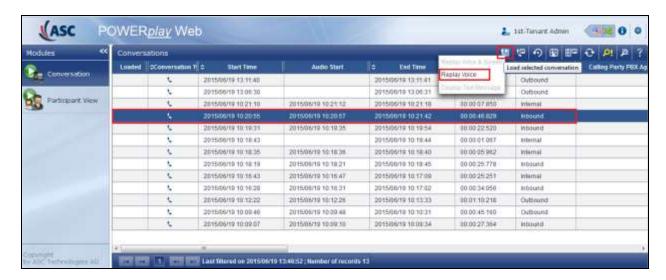

Click on the Play icon at the bottom of the screen to play back the recording.

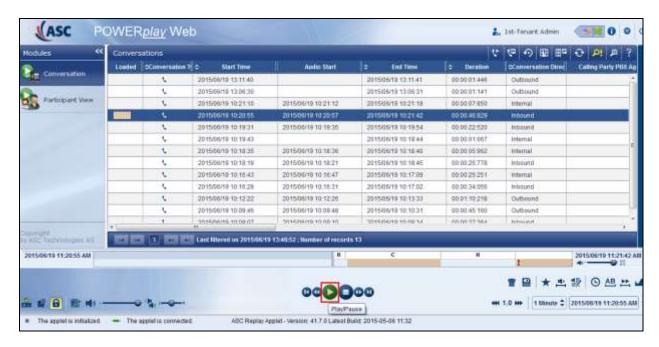

This will play through the recording as shown below.

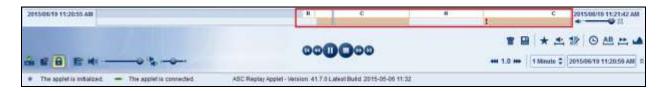

#### 9. Conclusion

These Application Notes describe the configuration steps required for ASC EVOIPneo active v4.1 from ASC Technologies AG to successfully interoperate with Avaya Aura® Communication Manager R6.3 using Avaya Aura® Application Enablement Services R6.3. All feature functionality and serviceability test cases were completed successfully as outlined in Section 2.2.

#### 10. Additional References

This section references the Avaya and ASC Technologies AG product documentation that are relevant to these Application Notes.

Product documentation for Avaya products may be found at <a href="https://support.avaya.com">https://support.avaya.com</a>.

- [1] Administering Avaya Aura® Communication Manager, Document ID 03-300509
- [2] Avaya Aura® Communication Manager Feature Description and Implementation, Document ID 555-245-205
- [3] Avaya Aura® Application Enablement Services Administration and Maintenance Guide Release 6.3

Product documentation for ASC Technologies AG can be obtained as follows:

Email: <a href="mailto:hq@asctelecom.com">hq@asctelecom.com</a>
 Website: <a href="www.asctelecom.com">www.asctelecom.com</a>
 Phone: +49 6021 5001-0

#### ©2015 Avaya Inc. All Rights Reserved.

Avaya and the Avaya Logo are trademarks of Avaya Inc. All trademarks identified by ® and TM are registered trademarks or trademarks, respectively, of Avaya Inc. All other trademarks are the property of their respective owners. The information provided in these Application Notes is subject to change without notice. The configurations, technical data, and recommendations provided in these Application Notes are believed to be accurate and dependable, but are presented without express or implied warranty. Users are responsible for their application of any products specified in these Application Notes.

Please e-mail any questions or comments pertaining to these Application Notes along with the full title name and filename, located in the lower right corner, directly to the Avaya DevConnect Program at <a href="mailto:devconnect@avaya.com">devconnect@avaya.com</a>.